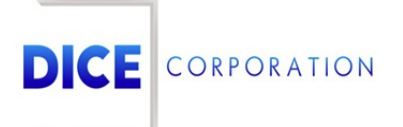

DICE Products & Technical Documentation

# Matrix History

DICE Corporation | 1410 South Valley Center Drive | Bay City, MI 48706 USA | Phone: 989.891.2800 | Fax: 989.891.2801 dicecorp.com

Copyright @ 2017 DICE Corporation. All Rights Reserved

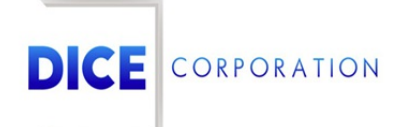

DICE Corporation Technology Park 1410 South Valley Center Drive Bay City, MI 48706

1-800-RUN DICE 989-891-2800 | International 989-891-2801 | FAX

info@dicecorp.com

Revision: 75-abbc5547e61f29ee999b541355e5a426

© 2014 by DICE Corporation. All rights reserved for use in the DICE Corporation Documentation Department. Reproduction, adaptation, or t ranslation without written permission is prohibited, except as allowed under the copyright laws. All of the t rademarks, service marks, registered t rademarks, names, products, and services mentioned in this document are the property of their respective owners, vendors, or organizations. The proprietary and confidential information in this document is subject to change without notice. DICE Corporation software, products, services, and policies are revised as needed. If the information contained in this document does not match the specific design of a DICE system or arrangement of system options, the system may contain customized programming and features, exhibit differences in functionality and appearance resulting from variations to default setup and configuration parameters, run on a different software release-upgrade or software build, or incorporate advance-release features, patches to builds, or other third- party or special-release DICE software packages. Please direct any comments or questions about this document to the DICE Corporation Documentation Department. Please direct comments and questions about DICE software systems to the appropriate department in DICE Corporation Support.

# **Table of Contents**

<span id="page-2-0"></span>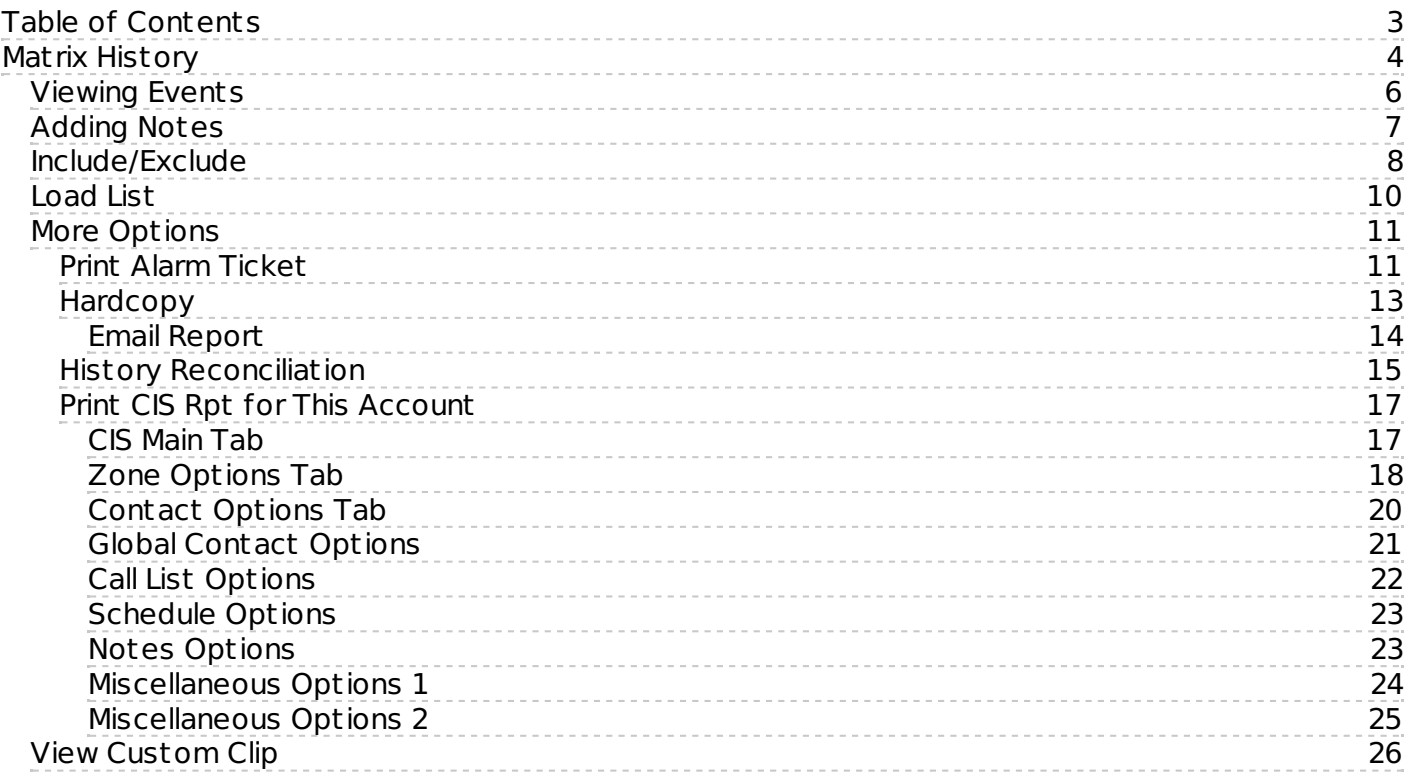

# <span id="page-3-0"></span>Matrix History

The **History** options found throughout Matrix provide access to a specific account's event history information (Figure 1). These options allow users to view and investigate account history.

| Received $\triangleq$ | Type          | <b>History Text</b>                                                                                                    | Opr        |
|-----------------------|---------------|----------------------------------------------------------------------------------------------------|------------|
| $\mathsf{X}$          | $\mathsf{x}$  |                                                                                                    |            |
| 01/07/21 16:28:17     | <b>MESSAG</b> | OPERATOR ADDED MESSAGE                                                                                                    | <b>KMN</b> |
| 01/07/21 16:28:09     | CANCEL        | CUSTOMER SERVICE TOOK PASSCODE                                                                                                    | <b>OPR</b> |
| 01/07/21 16:28:09     | <b>VERPAS</b> | PASSCODE VERIFIED CALLER ASST SETUP MESSAGE                                                                                                  | KMN        |
| 01/07/21 16:26:57     | <b>MESSAG</b> | OPERATOR ADDED MESSAGE                                                                                                    | KMN        |
| 01/07/21 16:26:52     | CANCEL        | CUSTOMER SERVICE TOOK PASSCODE                                                                                                    | OPR        |
| 01/07/21 16:26:51     | <b>VERPAS</b> | PASSCODE VERIFIED CALLER ASST SETUP MESSAGE                                                                                                  | <b>KMN</b> |
| 01/07/21 16:13:18     | <b>MESSAG</b> | OPERATOR ADDED MESSAGE                                                                                                    | KMN        |
| 01/07/21 16:13:10     | <b>CANCEL</b> | <b>CUSTOMER SERVICE TOOK PASSCODE</b>                                                                                                    | <b>OPR</b> |
| 01/07/21 16:13:10     | <b>VERPAS</b> | PASSCODE VERIFIED CALLER ASST SETUP MESSAGE                                                                                                  | KMN        |
| 01/07/21 15:57:05     | <b>AUDIT</b>  | <b>AUDIT DETAILS FOR Contact Rights</b>                                                                                                    | <b>KMN</b> |
|                       |               | 7 CSV PDF in Columns Rename Resort + Add Message + Add Message to Existing Event PD Details PDF A Include/Exclude A Load List P Alarm Report |            |

(Figure 1)

Users will be prompted to select their desired subscriber account when viewing history information (Figure 2). For more information on searching for and selecting subscriber accounts, see the information available [here](https://matrix.collaborate.wiki/wiki/content/?id=account-number-search-a45c75bc48da38656cb320f00ea46bea).

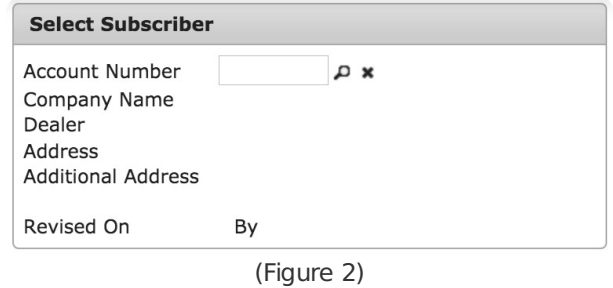

After selecting a subscriber, users can determine what data populates the **History** table via the available options listed above the table (Figure 3). These options and their definitions are listed below.

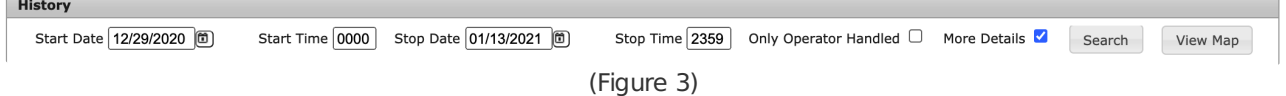

If History is being accessed via the tab within Data Ent ry, the **Only Service** option will also be available to users (Figure 4).

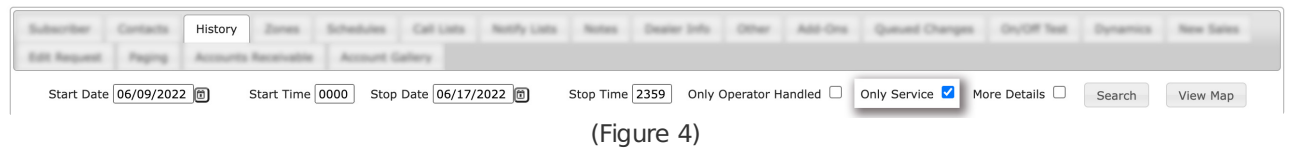

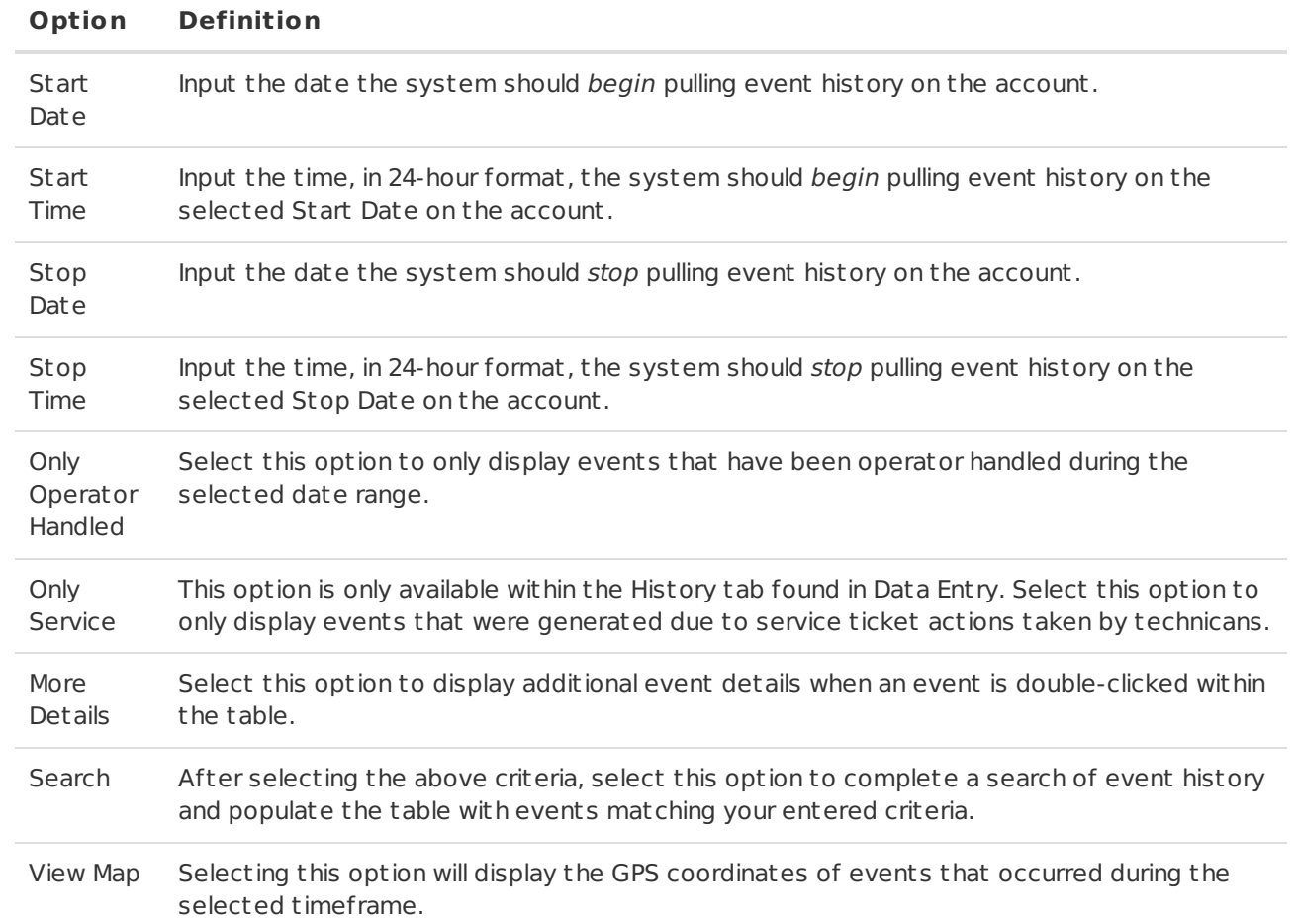

Users can interact with the table and its populated events via the available toolbar options. These options and their functions are defined below.

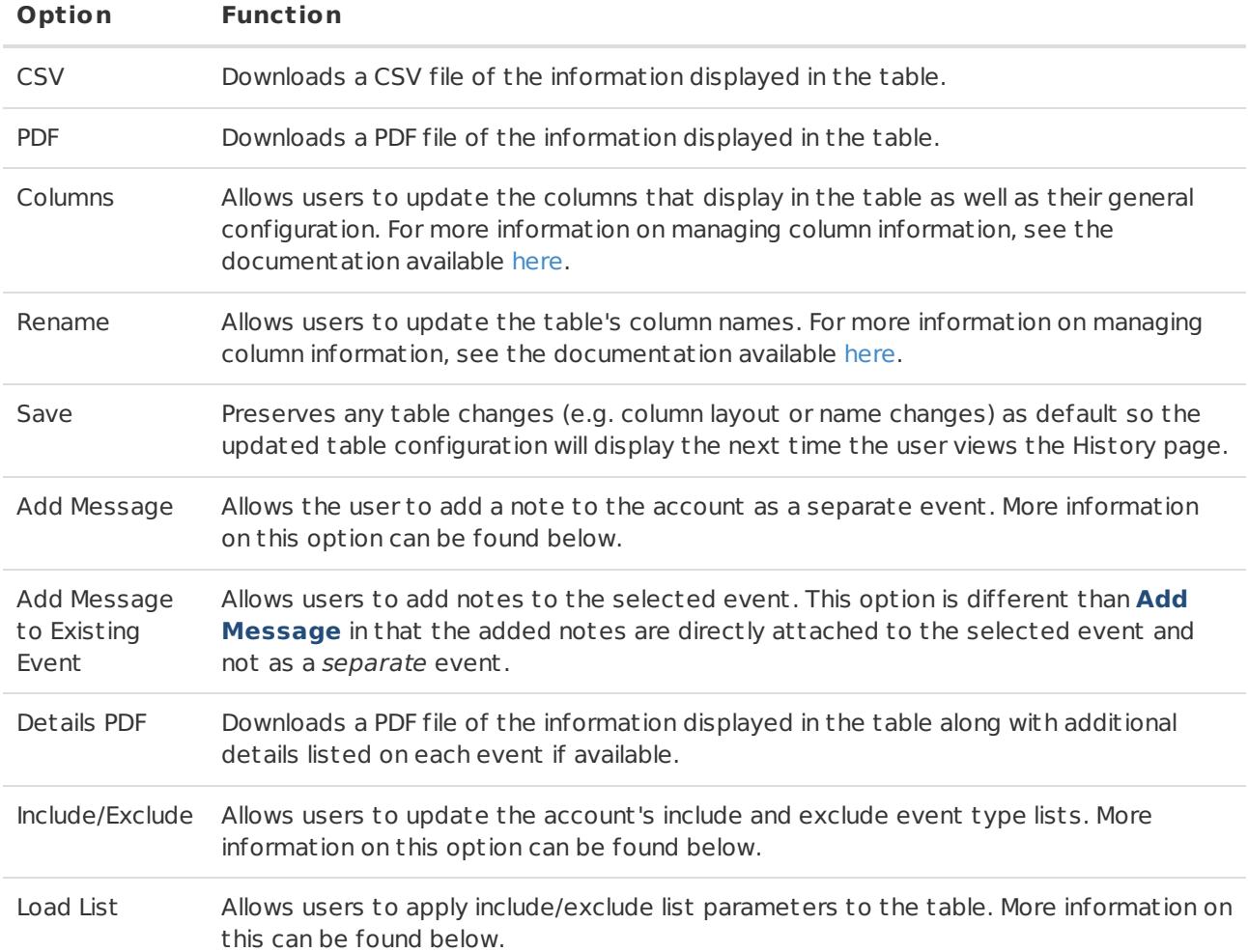

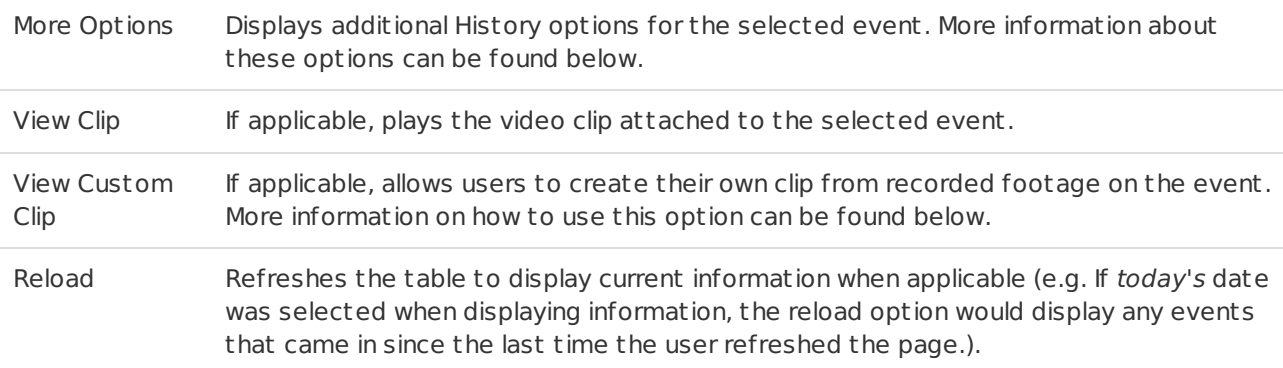

# <span id="page-5-0"></span>Viewing Events

Double-clicking on an event within the table will display the event's details (Figure 5).

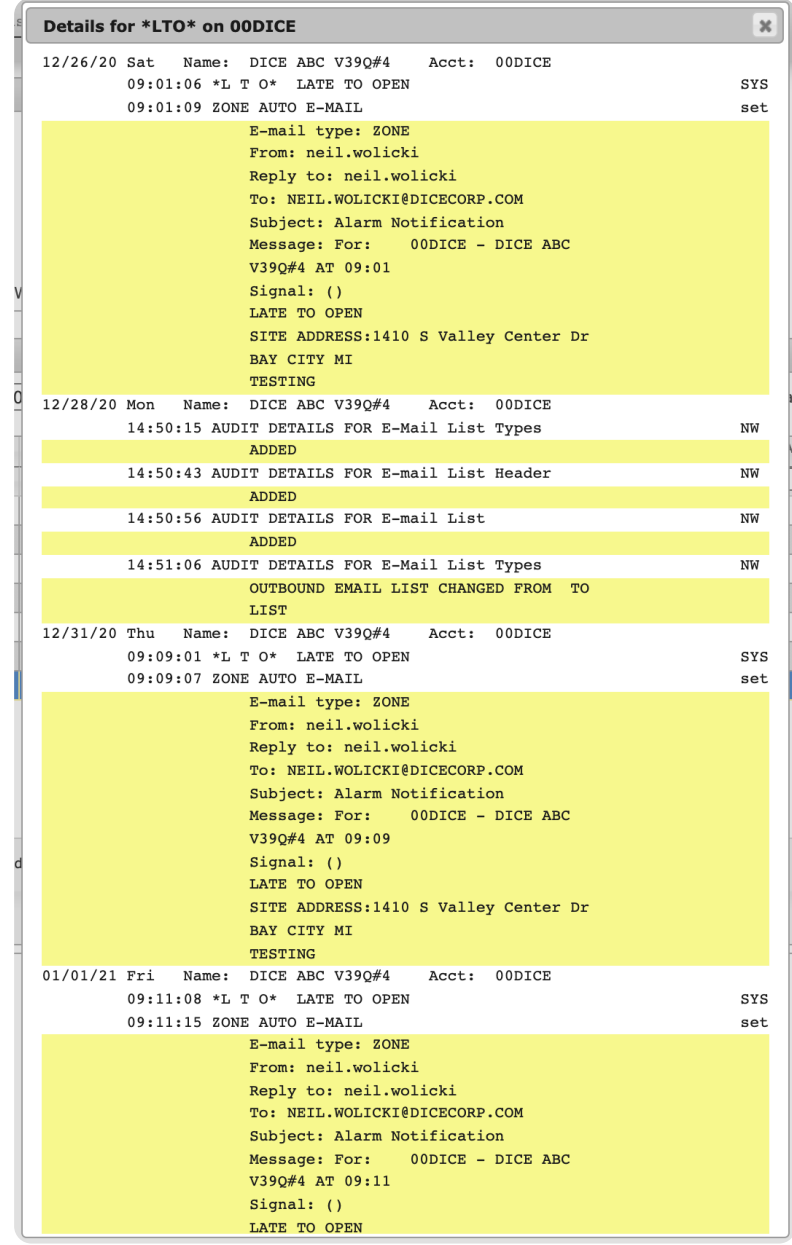

(Figure 5)

If Mat rix Interactive cameras are installed and functioning on-site, double-clicking on an event will display camera timeline information (Figure 6). For more information on interacting with the timeline, see the documentation available [here](https://matrix.collaborate.wiki/wiki/content/?id=matrix-interactive-timeline-81d4dcbbc58345b7136ec393dec1375b).

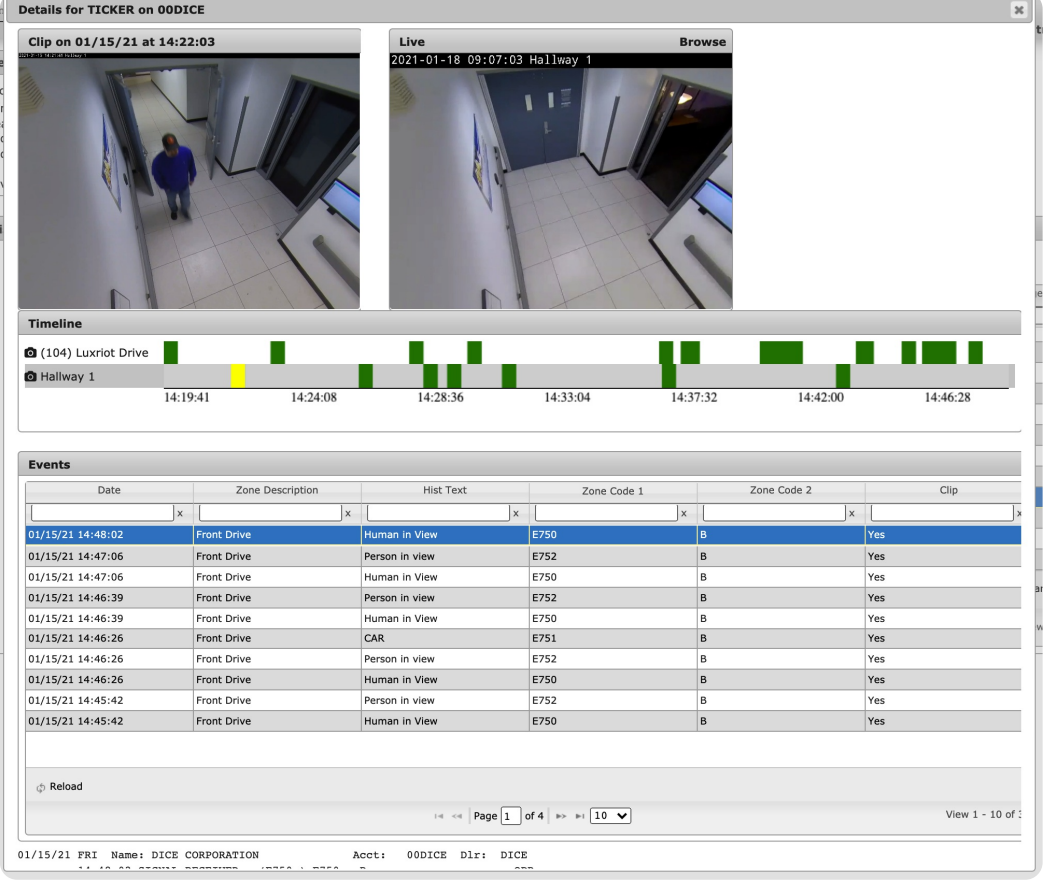

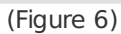

If a PBX is connected to the client's Matrix and call recording is enabled, double-clicking on an event will display call recording information for any calls completed by the operator while handling the event (Figure 7). Users can listen to and download an mp3 copy of the call as necessary.

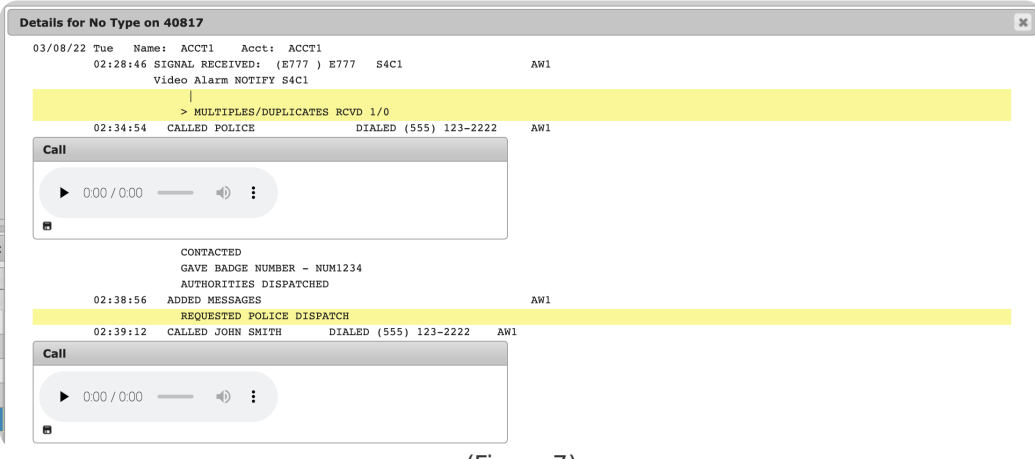

(Figure 7)

## <span id="page-6-0"></span>Adding Notes

The **Add Message** option allows users to add notes to the account's history information as a standalone event (Figure 8).

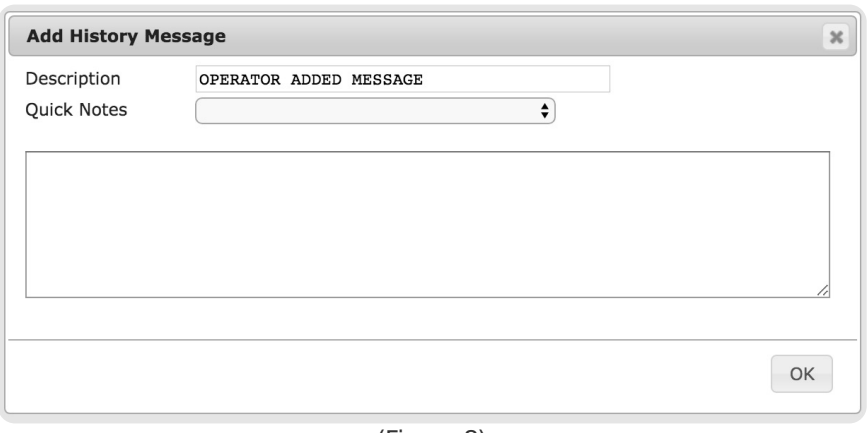

(Figure 8)

Perform the following steps to attach a message to the account.

- 1. Select **Add Message** from the toolbar options.
- 2. If applicable, update the Message's title within the **Description** field. This field is automatically populated with the default description text.
- 3. If applicable, select a pre-loaded message from the **Quick Notes** drop-down.
- 4. Input the information that should be noted on the account into the large text field.
- 5. Select **OK**.

The **Add Message to Existing Event** option allows users to add notes to specific events within the history table (Figure 9).

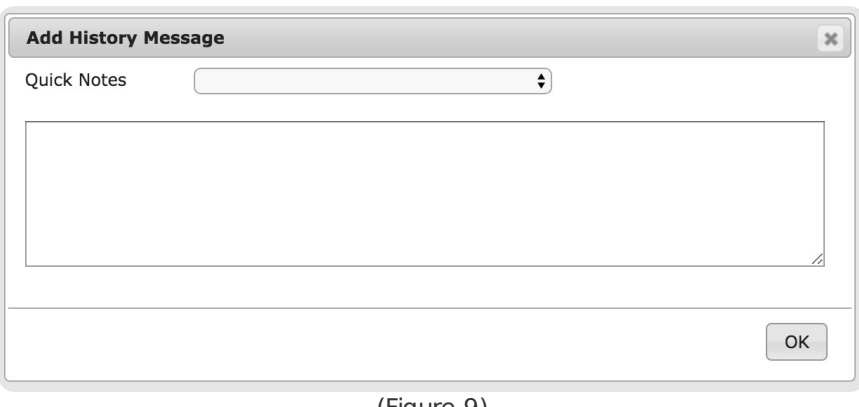

(Figure 9)

Perform the following steps to add a message to an event

- 1. Select the desired event from the table.
- 2. Select **Add Message to Existing Event** from the toolbar options.
- 3. If applicable, select a pre-loaded message from the **Quick Notes** drop-down.
- 4. Input the information that should be noted on the event into the large text field.
- 5. Select **OK**.

#### <span id="page-7-0"></span>Include/Exclude

Selecting the **Include/Exclude** option from the toolbar will open the **Include/Exclude List** dialog box (Figure 10).

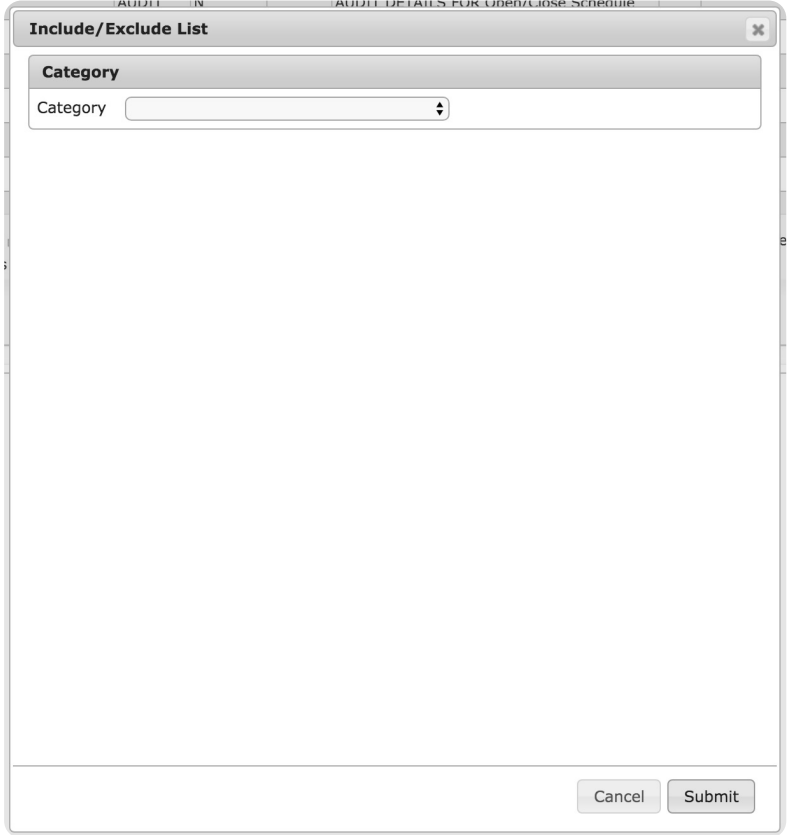

(Figure 10)

Select the applicable list type that should be added to the account from the **Category** drop-down to populate the list setup options (Figure 11).

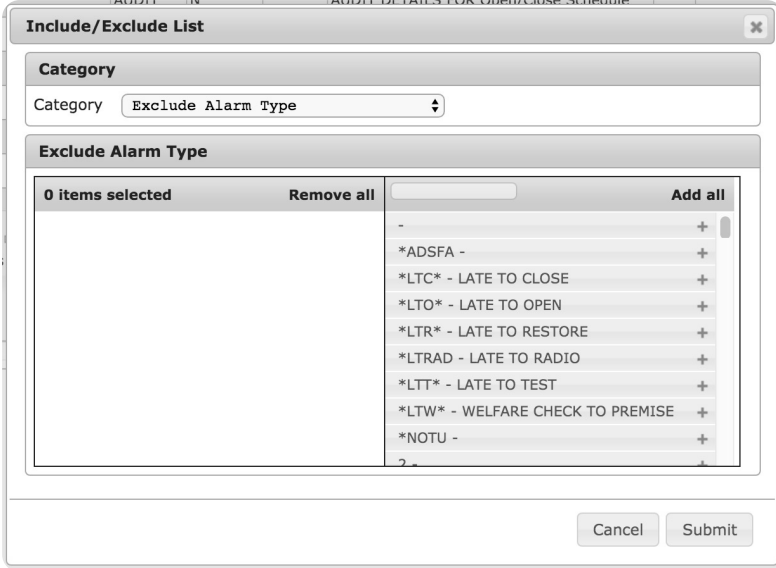

(Figure 11)

Drag and drop the information listed on the right-hand side to the left-hand side (the same way columns are configured) to add information to the selected list type. The information placed under the **X Items Selected** header are the codes that will be added to the selected list for the subscriber (Figure 12).

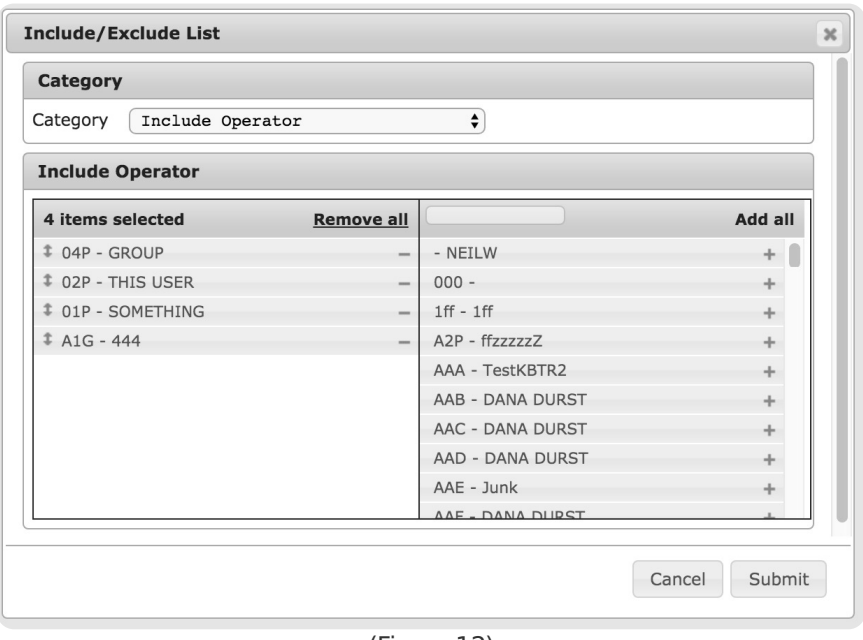

(Figure 12)

Depending on the Include/Exclude category selected, the available information will range from event types to operator codes.

#### <span id="page-9-0"></span>Load List

Selecting the **Load List** option from the toolbar will open the **Select List** dialog box (Figure 13).

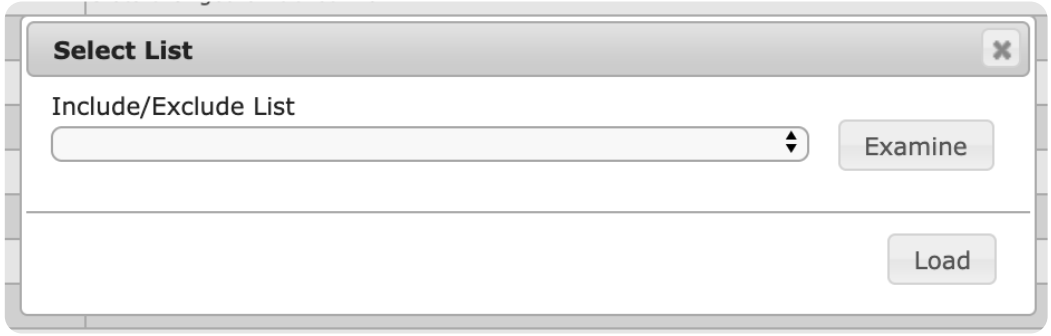

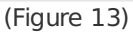

Perform the following steps to apply include/exclude list parameters to the History table.

- 1. Select the desired list from the **Include/Exclude List** dropdown.
- 2. If applicable, select the **Examine** option to open the **Examine List** dialog box (Figure 14).
	- This option displays what information will be included or excluded from the table based on the selected list.

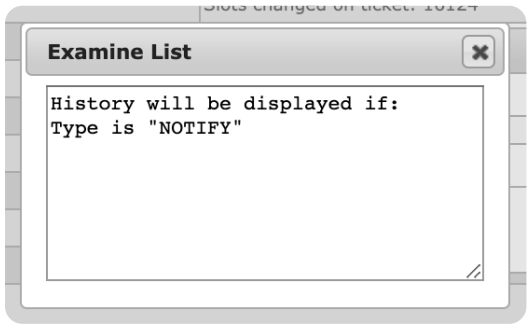

(Figure 14)

3. Select **Load** to apply the list parameters to the table.

# <span id="page-10-0"></span>More Options

Selecting the **More Options** option from the toolbar will open the **History Options** list where users can select one of six miscellaneous history setup options (Figure 15). These options and their functions are defined below.

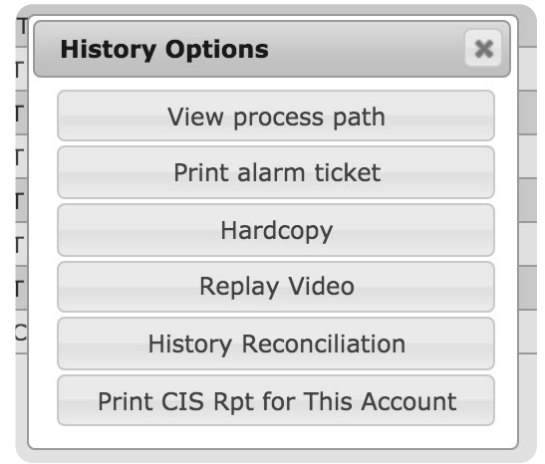

(Figure 15)

#### **Option Function**

View Process Path Displays read-only information regarding the actions taken by the operator when handling the selected alarm (Figure 16).

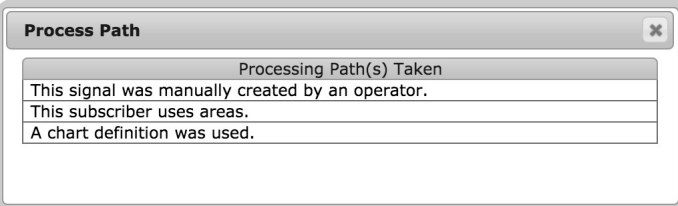

(Figure 16)

| Print Alarm<br>Ticket                | Allows users to either print or email the ticket information associated with the selected<br>event. More information on printing/emailing ticket information can be found below. |
|--------------------------------------|----------------------------------------------------------------------------------------------------|
| Hardcopy                             | Allows users to either print or email a copy of the account's All Activity Report. More<br>information on viewing report details can be found below.                             |
| Replay Video                         | Allows users to view any video footage that was saved on the alarm when it was<br>received.                                                                                      |
| History<br><b>Reconciliation</b>     | Allows users to search for and view the selected event's assigned chart code(s). More<br>information on viewing History Reconciliation information can be found below.           |
| Print CIS Rpt<br>for This<br>Account | Allows users to either print or email a copy of the account's Customer Information<br>Sheets Report. More information on managing CIS reports can be found below.                |

#### <span id="page-10-1"></span>Print Alarm Ticket

Selecting the **Print Alarm Ticket** option will prompt users to select their desired print method (Figure 17).

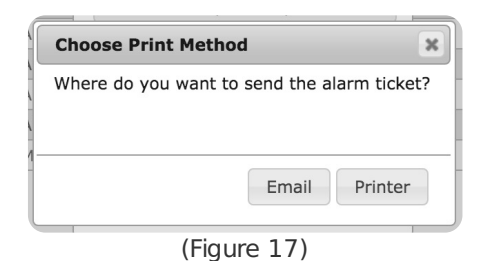

Selecting the **Printer** option will automatically send the alarm report to the user's default printer. Selecting the **Email** option will allow users to configure email addresses and report information (Figure 18).

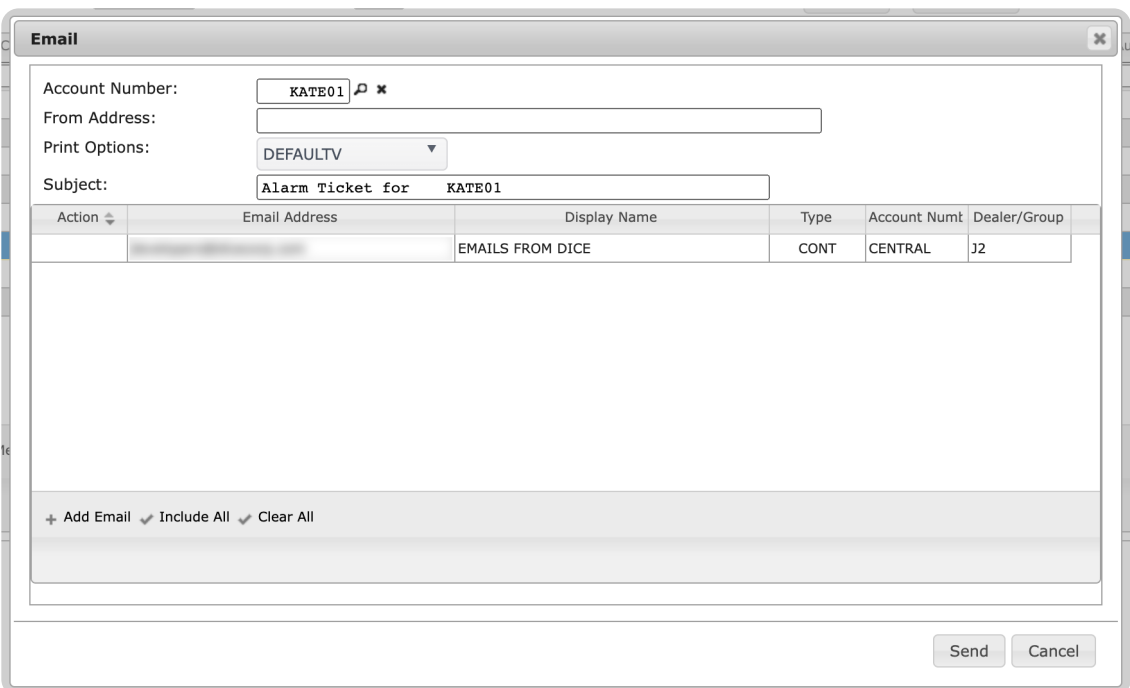

(Figure 18)

Users can interact with the emails within the table via the available toolbar options. These options are defined below.

#### **Option Function**

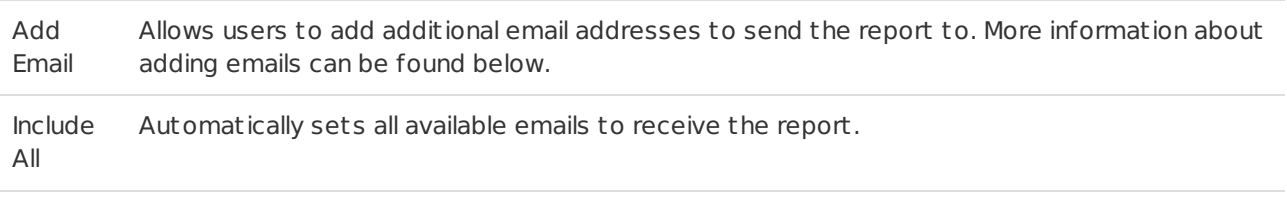

Clear All Deselects all emails currently selected.

Perform the following steps to send the report via email.

- 1. If applicable, input the email address the email should send from into the **From Address** field.
- 2. If applicable, select the desired email format from the **Print Options** dropdown
	- The available options are custom to your system.
- 3. Select all email addresses you would like to include on the email from the **Email** table (Figure 19). Selecting an email multiple times will update the email's Action status. The available statuses are defined below.
	- **To**: Default action used to send the email directly to the selected email. Typically, the main individual you are sending the email to.
	- **CC**: Carbon Copy, used for any additional individuals who should receive the email for reference or general knowledge.
	- **Bcc**: Blind Carbon Copy, used for any additional individuals whose inclusion should be hidden

from the other individuals included on the email.

| Action $\triangle$ | Email Address           | Display Name        | Type       | Account Num Dealer/Group |                |
|--------------------|-------------------------|---------------------|------------|--------------------------|----------------|
| To                 |                         | KATE NICEFIELD      | CONT       | KATE01                   | ERIK           |
| CC                 |                         | ERIK-DEALER         | <b>DLR</b> |                          | ERIK           |
| CC                 | TEST@NOTREAL.ORG        | THIS IS THE ACCOUNT | PREM       | CENTRAL                  | J <sub>2</sub> |
| Bcc                |                         | <b>TEST</b>         | PREM       | CENTRAL                  | J2             |
|                    | donotreply@dicecorp.com | <b>Matrix Sales</b> | PREM       | CENTRAL                  | <b>J2</b>      |
|                    |                         | <b>STEVEH</b>       | PREM       | CENTRAL                  | <b>J2</b>      |
|                    |                         | VANESSAS            | PREM       | CENTRAL                  | <b>J2</b>      |
|                    |                         | Thom                | PREM       | <b>CENTRAL</b>           | <b>J2</b>      |
|                    |                         | dev4                | PREM       | CENTRAL                  | <b>J2</b>      |

(Figure 19)

- 4. If applicable, select the **Add Email** option to add an additional email address to the table (Figure 20).
	- o If additional addresses will not be included, skip to step 7.

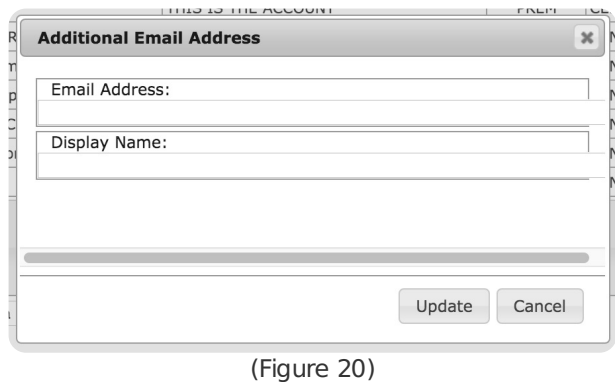

- 5. Input the full email address that should be added into the **Email Address** field.
- 6. Input the individual's name into the **Display Name** field.
- 7. Select **Update** to include the new email address.
	- The new email address will automatically display in the table and its **Action** field will be set to **To**.
- 8. Repeat steps 4-7 for all additional email addresses.
- 9. Select **Send** to complete sending the report to the selected email addresses.

#### <span id="page-12-0"></span>**Hardcopy**

Selecting the **Hardcopy Option** will open the **All Activity Report** dialog box (Figure 21). Users can modify the included information and appearance of the report via the available options.

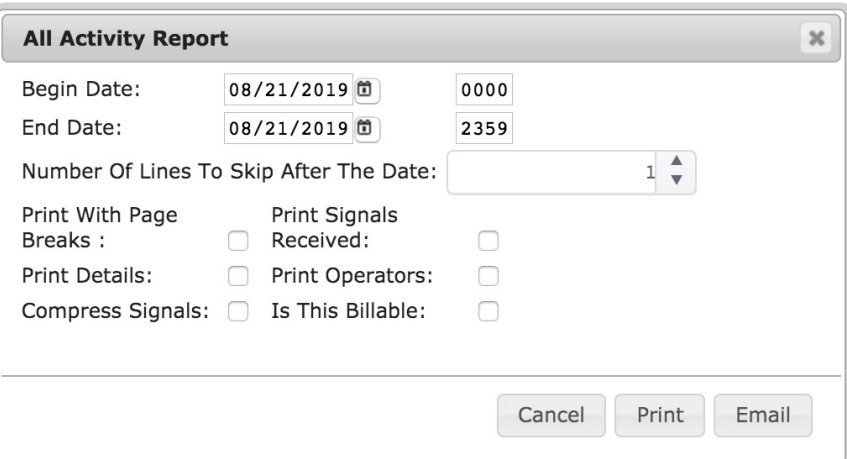

Perform the following steps to either print or email the account's All Activity Report.

- 1. Input the date and time (in 24-hour format) the report should start collecting data into the **Begin Date** fields.
- 2. Input the date and time (in 24-hour format) the report should stop collecting data into the **End Date** field.
- 3. If applicable, input the number of line spaces to print between the printed date and report information into the **Number of Lines to Skip After the Date** field.

Select the checkbox options as necessary. These options and their definitions are described below.

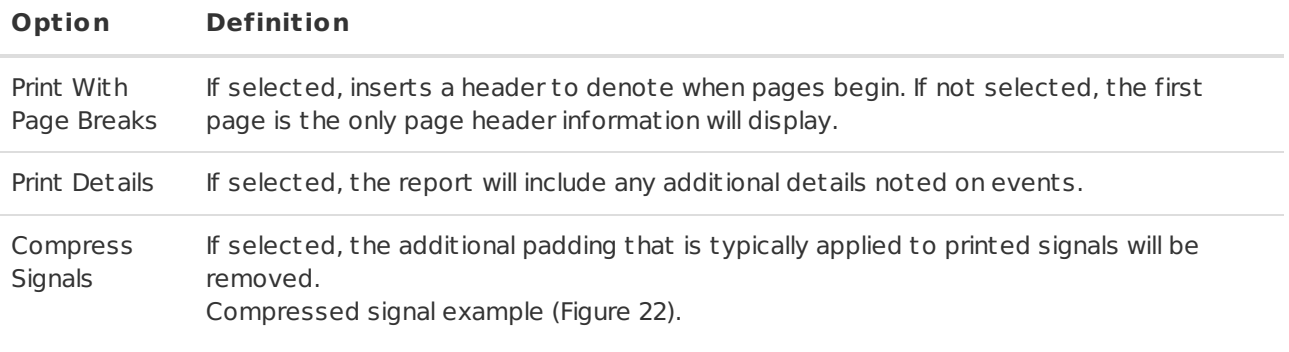

```
07/15/19 MON
09:15:43 SIGNAL RECEIVED: (BA) 213
         BURGLARY ALARM AREA 3 ZONE 1
          > THIS ALARM WAS HANDLED AS A MULTIPLE/DUPLICATE
                               (Figure 22)
```
Expanded signal example (Figure 23).

```
07/15/19 MON
 09:15:43 SIGNAL RECEIVED: (BA) 2
                                              \mathbf{1}\overline{3}BURGLARY ALARM AREA 3 ZONE 1
           > THIS ALARM WAS HANDLED AS A MULTIPLE/DUPLICATE
```
(Figure 23)

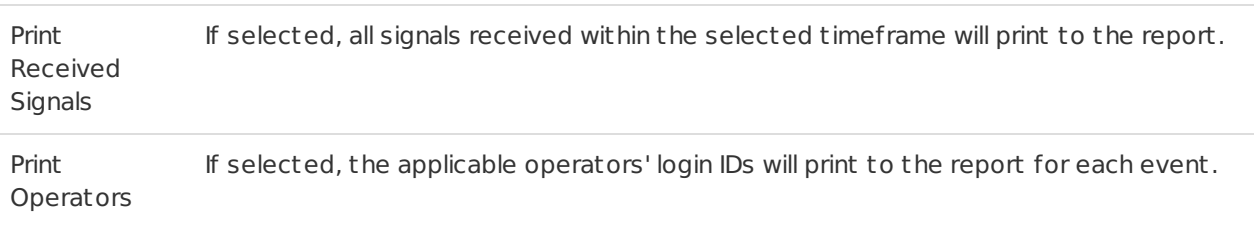

Is This Billable If selected, the dealer will be billed for the printing of the report.

Select **Print** to send the report to a hardcopy printer. Select **Email** to send the report via email to contacts as necessary. More information on sending the report via email can be found below.

#### <span id="page-13-0"></span>Email Report

The **Email** dialog box allows users to select individuals who should receive the All Activity Report and update the email's message text as required (Figure 24). The individuals that the table will populate with are those that exist on the Dealer and Cent ral level within the system.

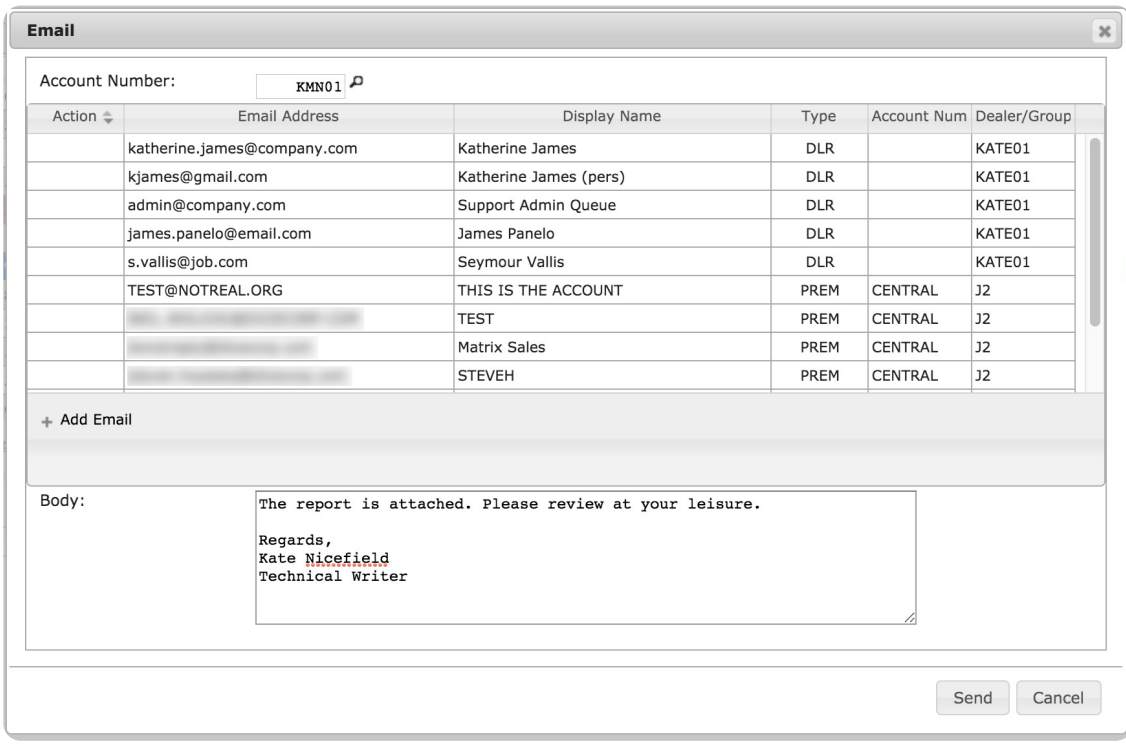

(Figure 24)

To add a user to the list of people who should receive the email, select their name from the list to populate the **Action** status field. All available statuses were defined above under the **Print Alarm Ticket** section.

If a required email is not listed in this table, users can select the **Add Email** option to add it to the list (Figure 25).

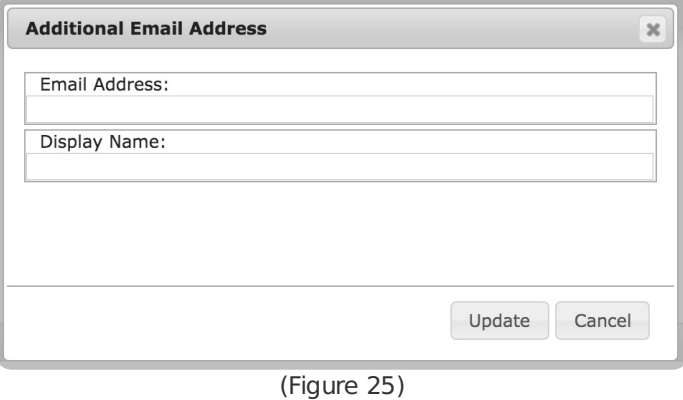

If applicable, the body copy of the email can be updated from the default message as necessary (Figure 26).

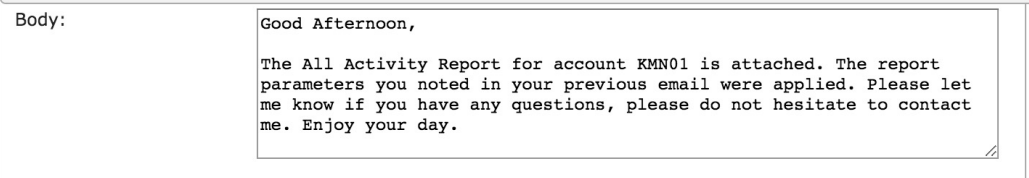

(Figure 26)

<span id="page-14-0"></span>Select **Send** to dist ribute the report accordingly.

Selecting the **History Reconciliation** option will open the **History Reconciliation** dialog box (Figure 27). Users can search for and view history information via the available options.

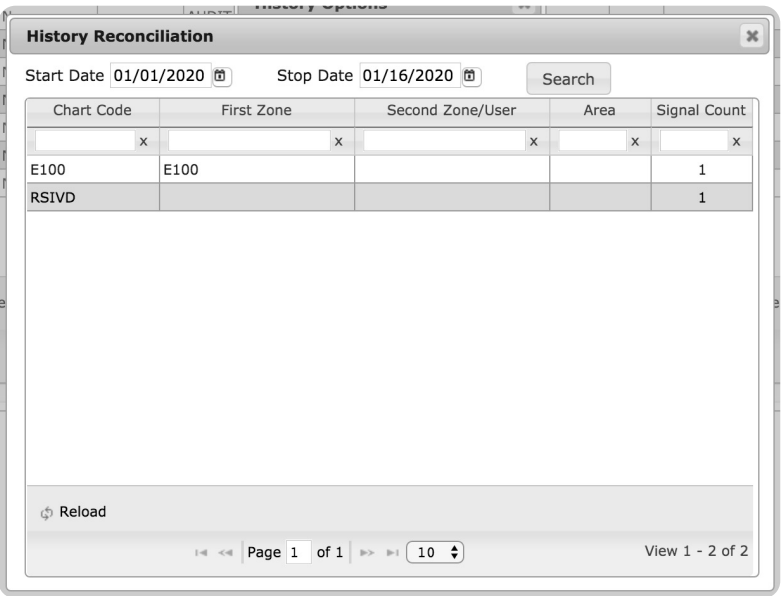

(Figure 27)

Perform the following steps to complete a history search.

1. Select the earliest date history events can occur from the **Start Date** calendar tool (Figure 28).

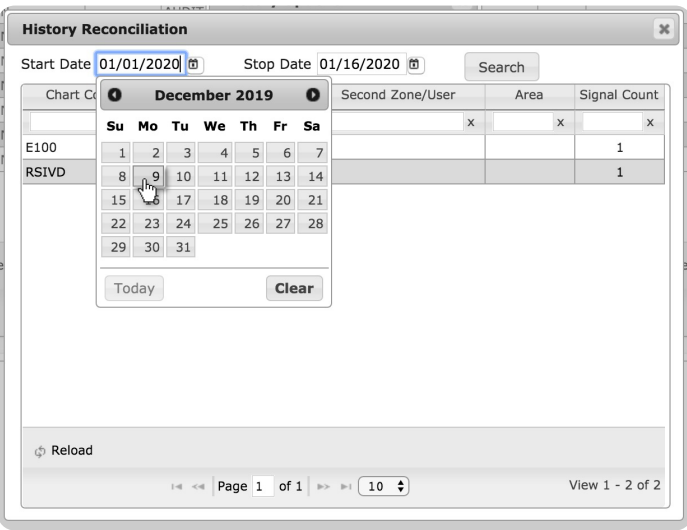

(Figure 28)

2. Select the latest date history events can occur from the **End Date** calendar tool (Figure 29).

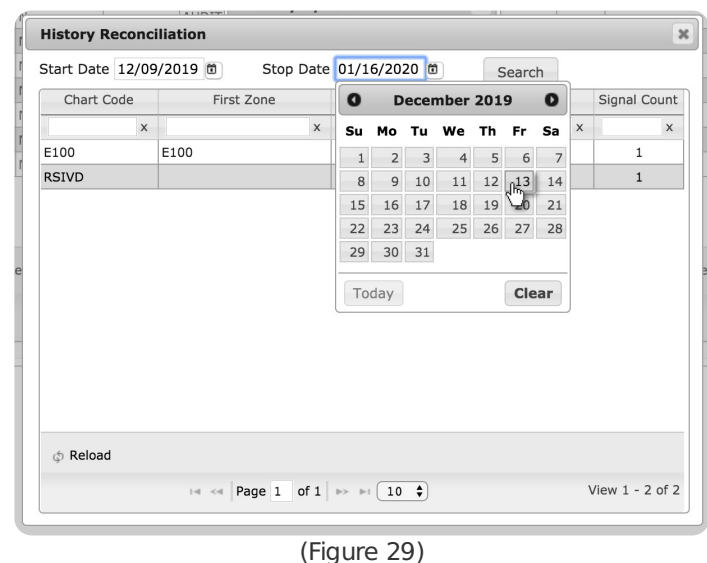

- 3. Select **Search** to populate the table with events occurring during the selected timeframe.
- 4. If applicable, select the **Reload** toolbar option to refresh the table.

#### <span id="page-16-0"></span>Print CIS Rpt for This Account

Selecting the **Print CIS Rpt for This Account** option will open the **CIS Report** dialog box (Figure 30). The **C**ustomer **I**nformation **S**heets report will contain information on the Dealer and its Subscriber accounts as configured via the available options. The tabs and their options are defined in more detail below.

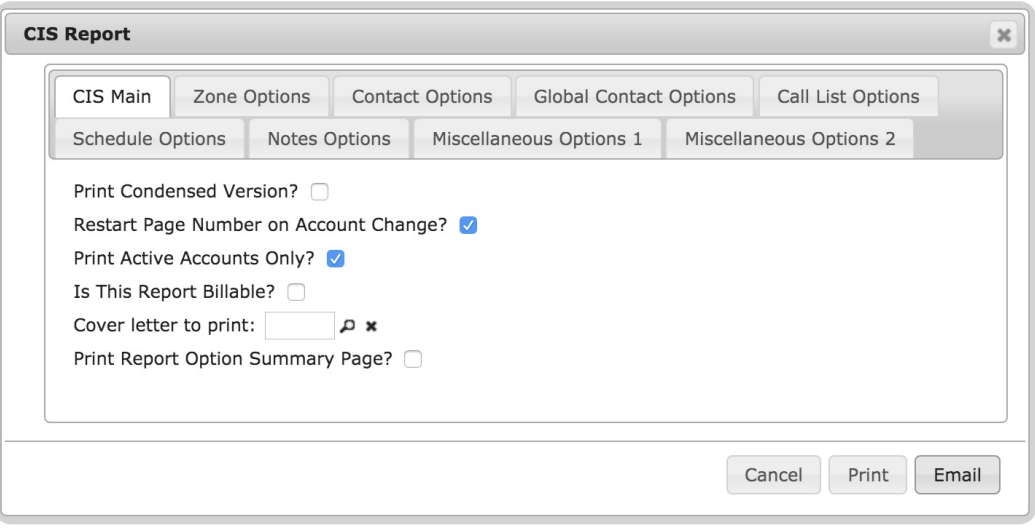

(Figure 30)

#### <span id="page-16-1"></span>CIS Main Tab

Provides access to general report setup options (Figure 31). The available options and their functions are defined below.

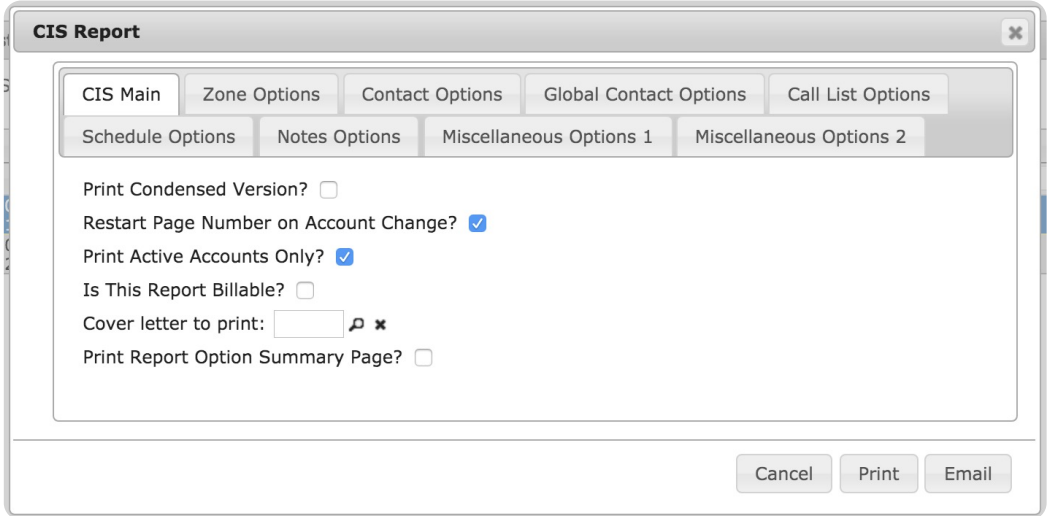

(Figure 31)

| Option                                          | <b>Function</b>                                                                                                    |
|-------------------------------------------------|----------------------------------------------------------------------------------------------------|
| Print<br>Condensed<br>Version                   | If selected, the report will minimize padding in order to print the report on fewer<br>pages.                                                                                                    |
| Restart Page<br>Number on<br>Account<br>Change? | If selected, the page numbering order is determined by subscriber account<br>information. When the subscriber account changes on the report, the page numbering<br>order will revert back to 1.                                        |
| Print Active<br>Accounts Only?                  | If selected, only subscriber accounts labeled as <b>Active</b> in the system will print on the<br>report. To also view <b>Inactive</b> subscriber accounts on the report, do not select this<br>option.                                |
| Is This Report<br>Billable?                     | If selected, the dealer will be billed for the printing of the report.                                                                                                    |
| Cover letter to<br>print                        | If applicable, input the cover letter file's ID into this field. The file selected here will<br>precede the report when printed. Users can also select the magnifying glass icon to<br>search for and select the desired cover letter. |
| Print Report<br>Option<br>Summary Page?         | If selected, the report will include a page listing all of the available report<br>configuration options. Each option will include $a Y$ or $N$ to denote which options the<br>user selected/deselected.                               |

#### <span id="page-17-0"></span>Zone Options Tab

Users can select what zone information on events is included on the report via the available options (Figure 32). These options and their functions are defined below.

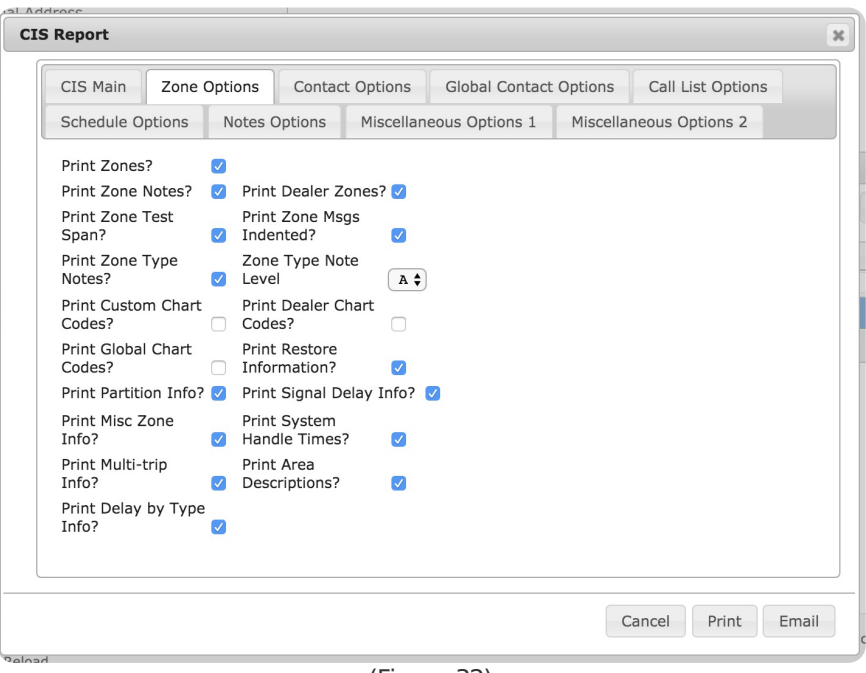

(Figure 32)

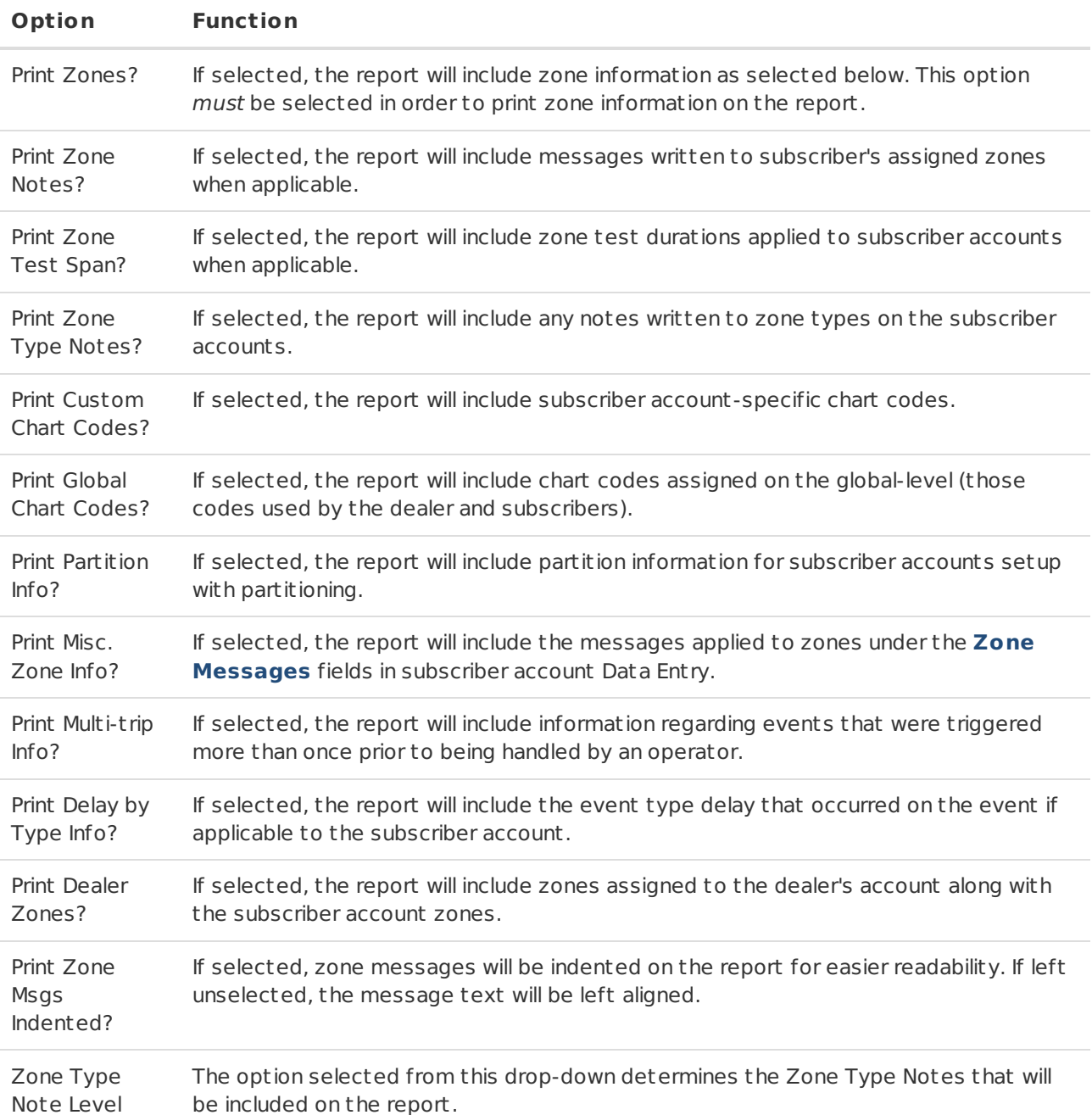

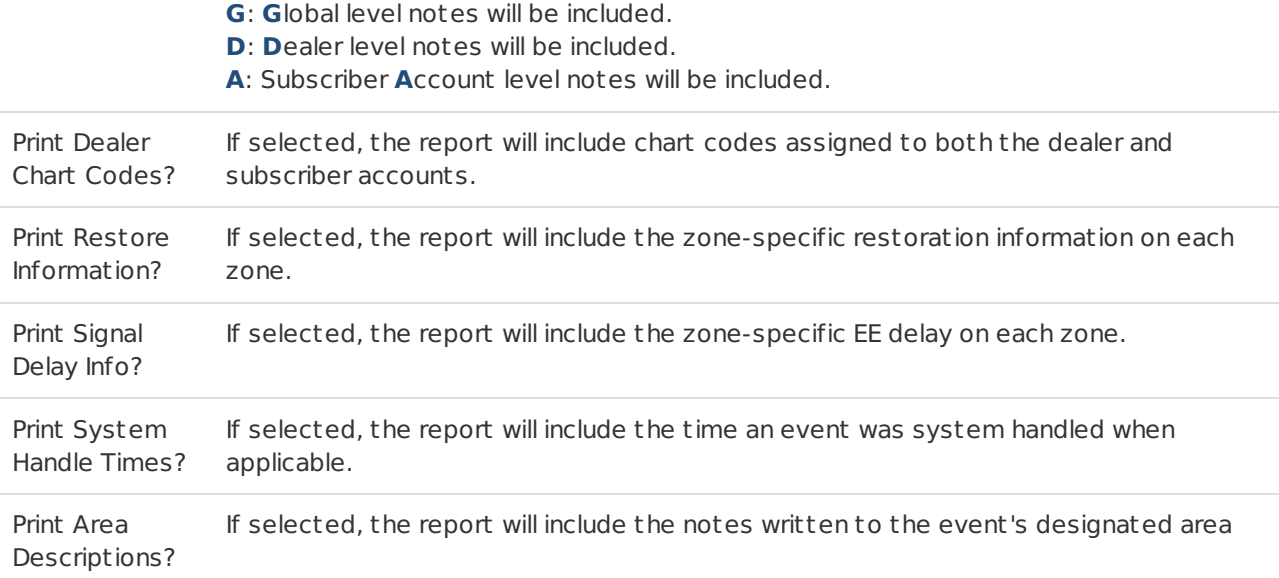

### <span id="page-19-0"></span>Contact Options Tab

Users can configure what contact information is included on the report via the available options (Figure 33). These options and their functions are defined below.

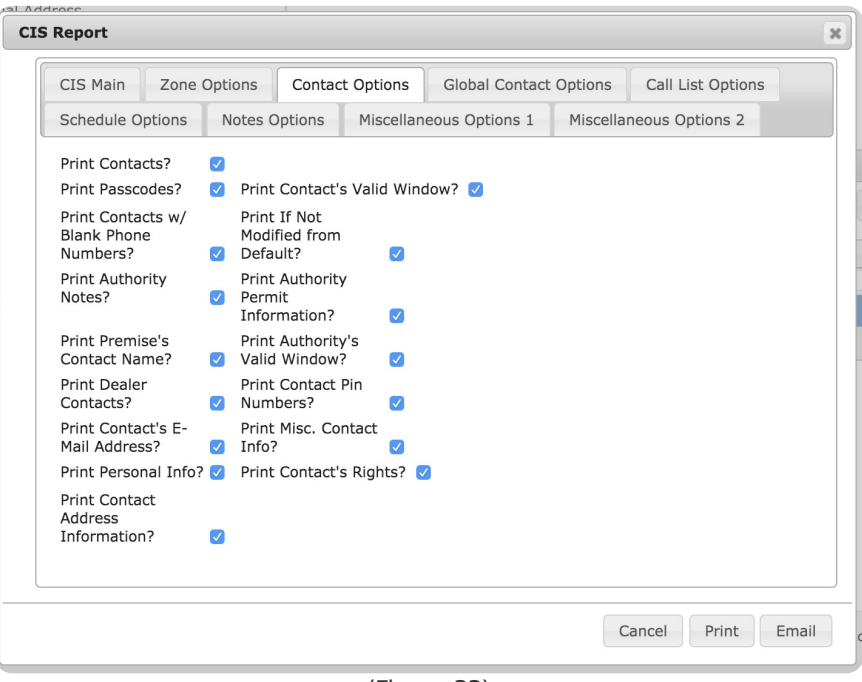

(Figure 33)

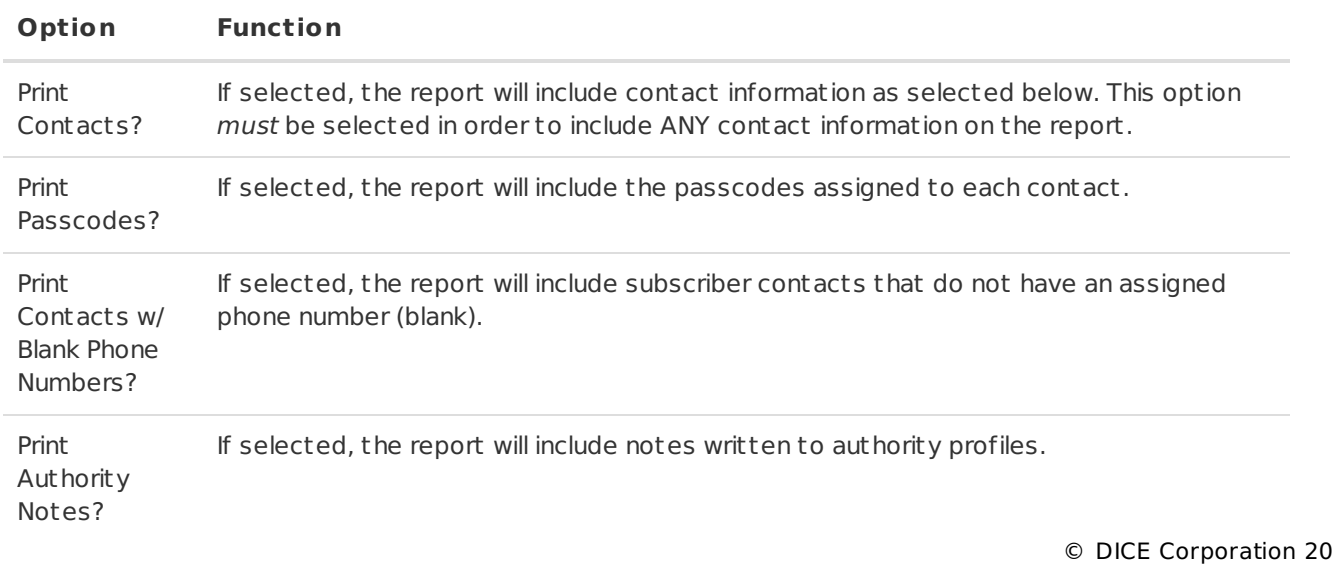

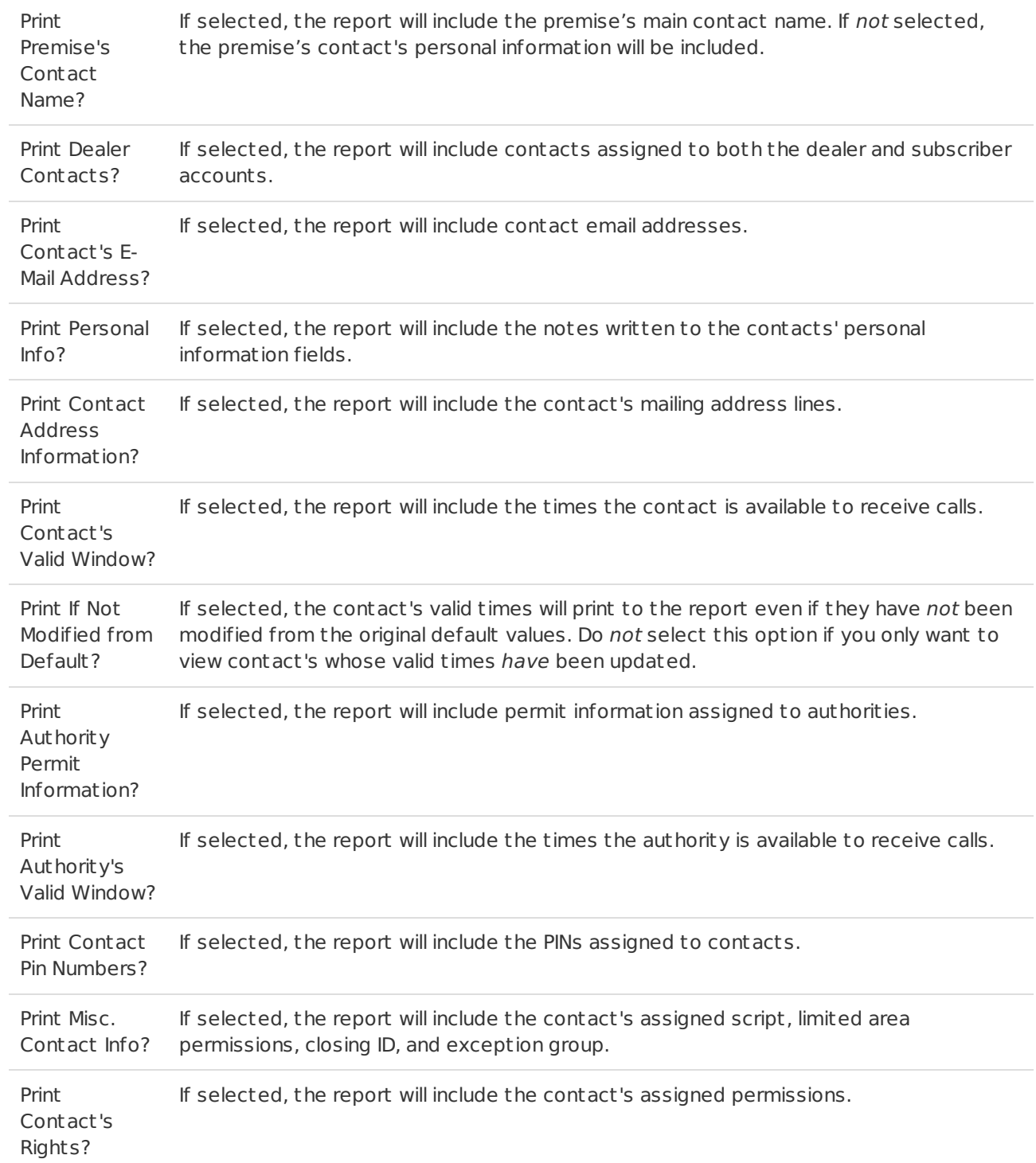

### <span id="page-20-0"></span>Global Contact Options

Users can configure what global contact information is included on the report via the available options (Figure 34). These options and their functions are defined below.

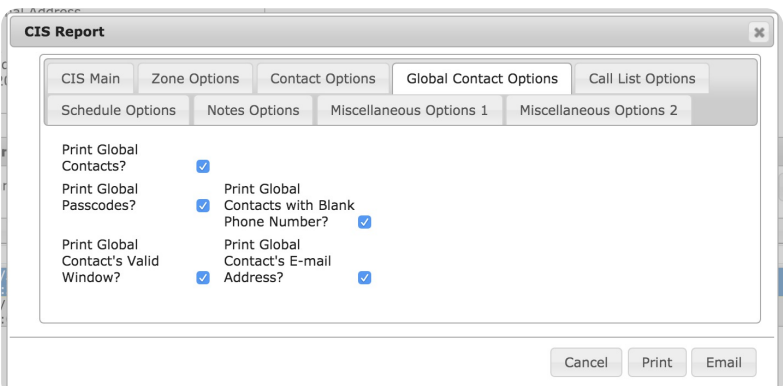

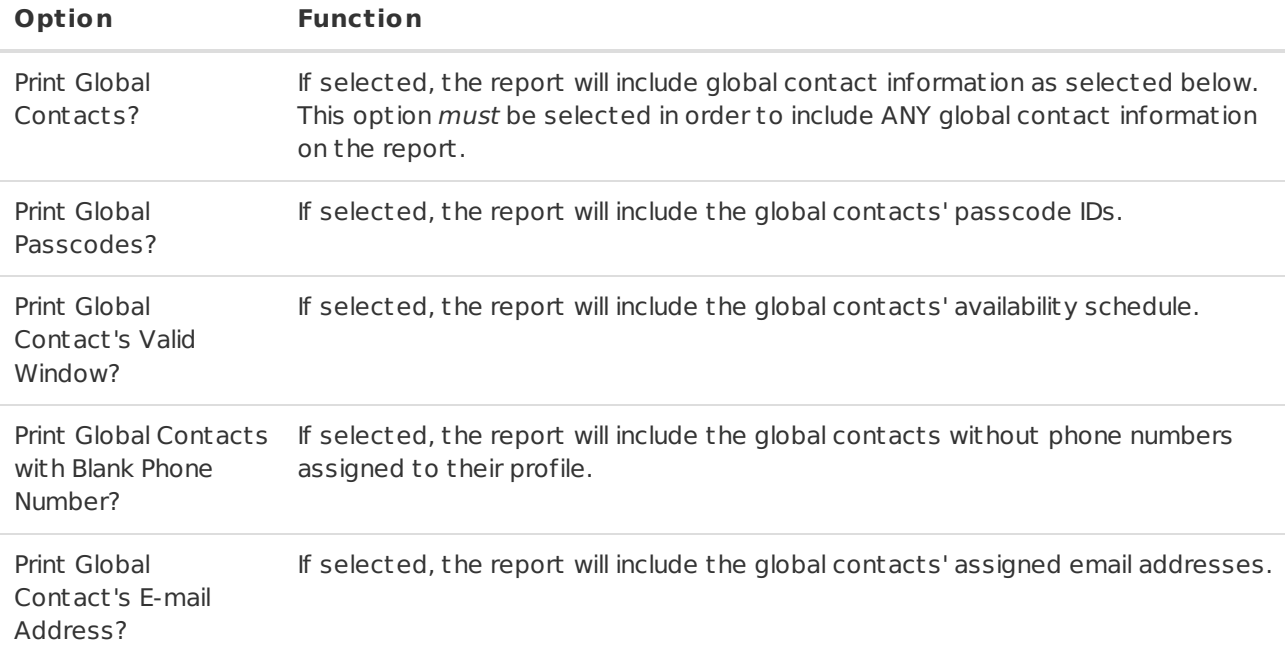

#### <span id="page-21-0"></span>Call List Options

Users can configure what call list information is included on the report via the available options (Figure 35). These options and their functions are defined below.

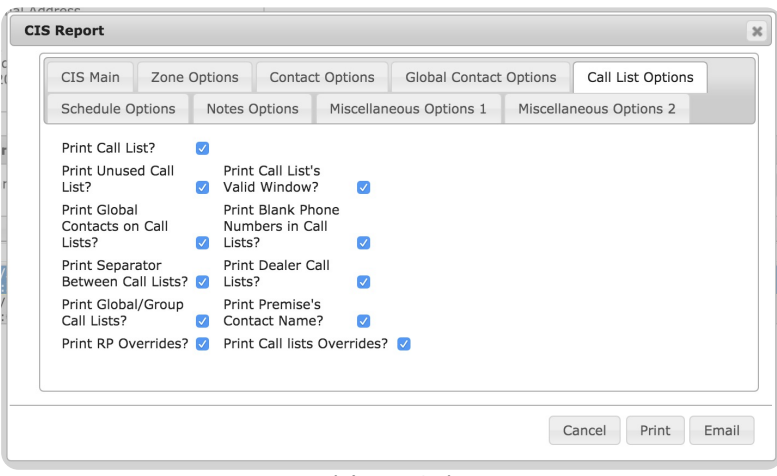

(Figure 35)

| Option                                                   | <b>Function</b>                                                                                                    |
|----------------------------------------------------------|----------------------------------------------------------------------------------------------------|
| Print Call<br>List?                                      | If selected, the report will include call list information as selected below. This option<br>must be selected in order to include ANY call list information on the report. |
| Print Unused<br>Call List?                               | If selected, the report will include call lists that have been created but not utilized along<br>with currently in-use call lists.                                         |
| Print Global<br>Contacts on<br>Call Lists?               | If selected, the report will include the global contacts who are assigned to call lists when<br>applicable.                                                                |
| Print<br>Separator<br>Between Call<br>List <sub>s?</sub> | If selected, a dashed line will print between call lists for easier readability.                                                                                           |

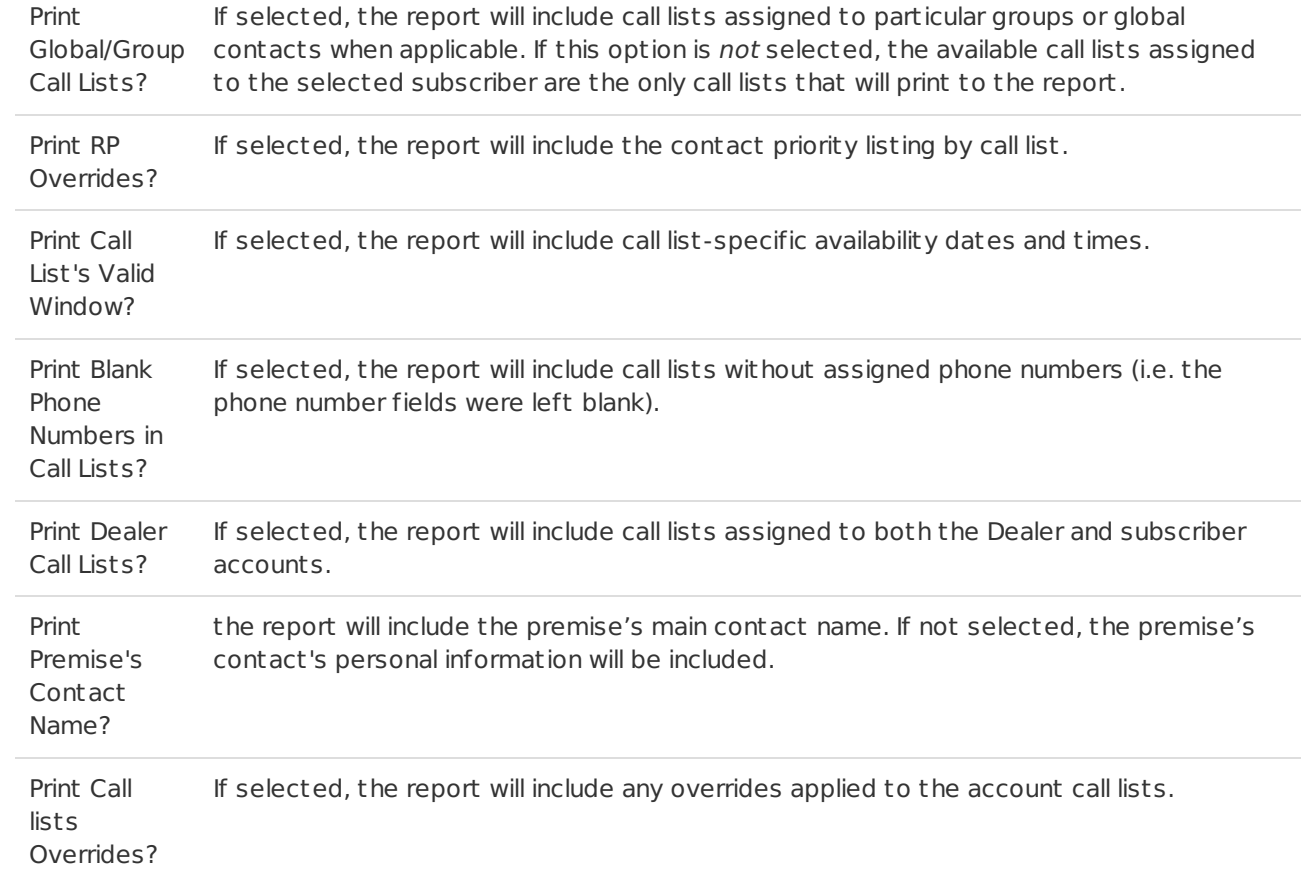

#### <span id="page-22-0"></span>Schedule Options

Users can configure what schedule information is included on the report via the available options (Figure 36). These options and their functions are defined below.

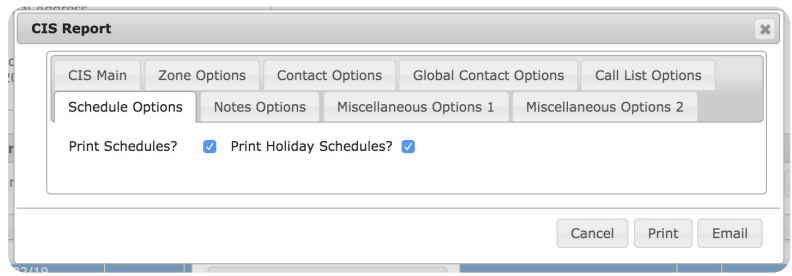

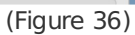

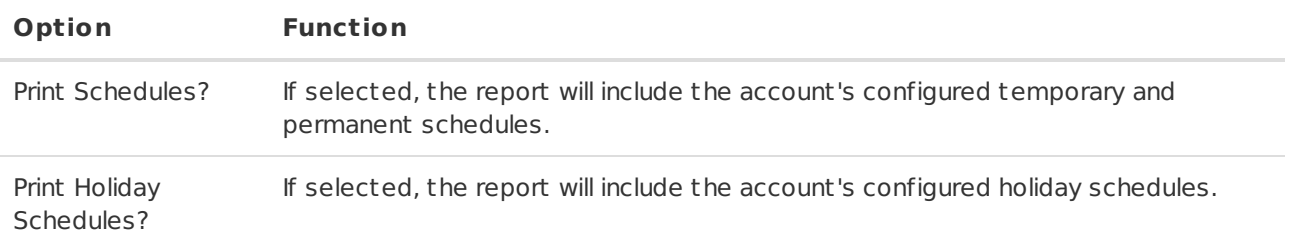

#### <span id="page-22-1"></span>Notes Options

Users can configure what note information is included on the report via the available options (Figure 37). These options and their functions are defined below.

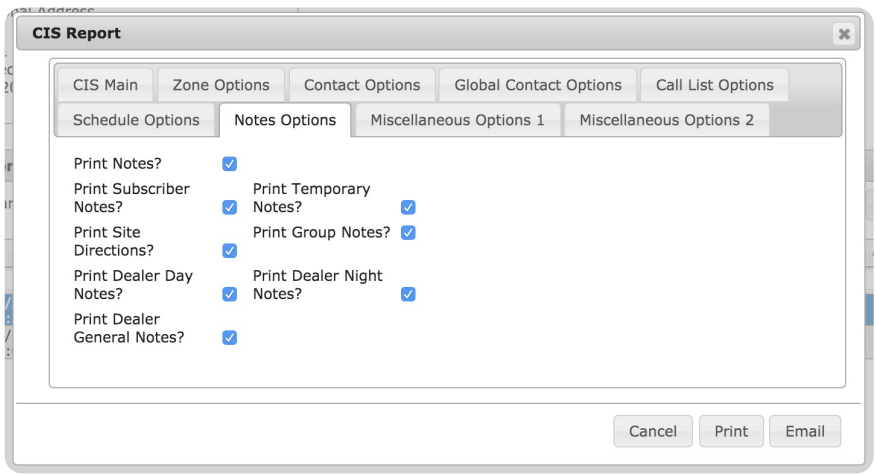

(Figure 37)

| Option                        | <b>Function</b>                                                                                                    |
|-------------------------------|----------------------------------------------------------------------------------------------------|
|                               | Print Notes? If selected, the report will include note information as selected below. This option must<br>be selected in order to include ANY call list information on the report. |
| Print<br>Subscriber<br>Notes? | If selected, the report will include all notes                                                                                                    |

written on the subscriber level. This includes all information written within the **Notes** tab in Data Ent ry. Print Site Directions? | If selected, the report will include account specific site directions. Typically, site directions are instructions on how agents log into a subscriber's system. Print Dealer Day Notes? | If selected, the report will include the information written within the **Day** notes section in Dealer Maintenance. Print Dealer General Notes? | If selected, the report will include the information written within the **General** notes section in Dealer Maintenance. Print Temporary Notes? | If selected, the report will include the information written within the **Temporary** notes section in Dealer Maintenance. Print Group Notes? | If selected, the report will include the information written within the **Group** notes section in Dealer Maintenance. Print Dealer Night Notes? | If selected, the report will include the information written within the **Night** notes section in Dealer Maintenance.

#### <span id="page-23-0"></span>Miscellaneous Options 1

Users can configure what account custom identifier information is included on the report via the available options (Figure 38). These options and their functions are defined below.

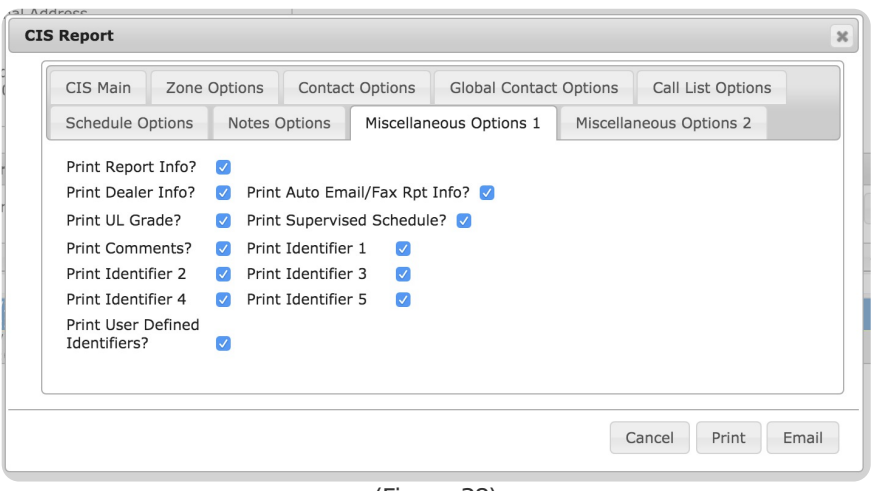

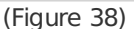

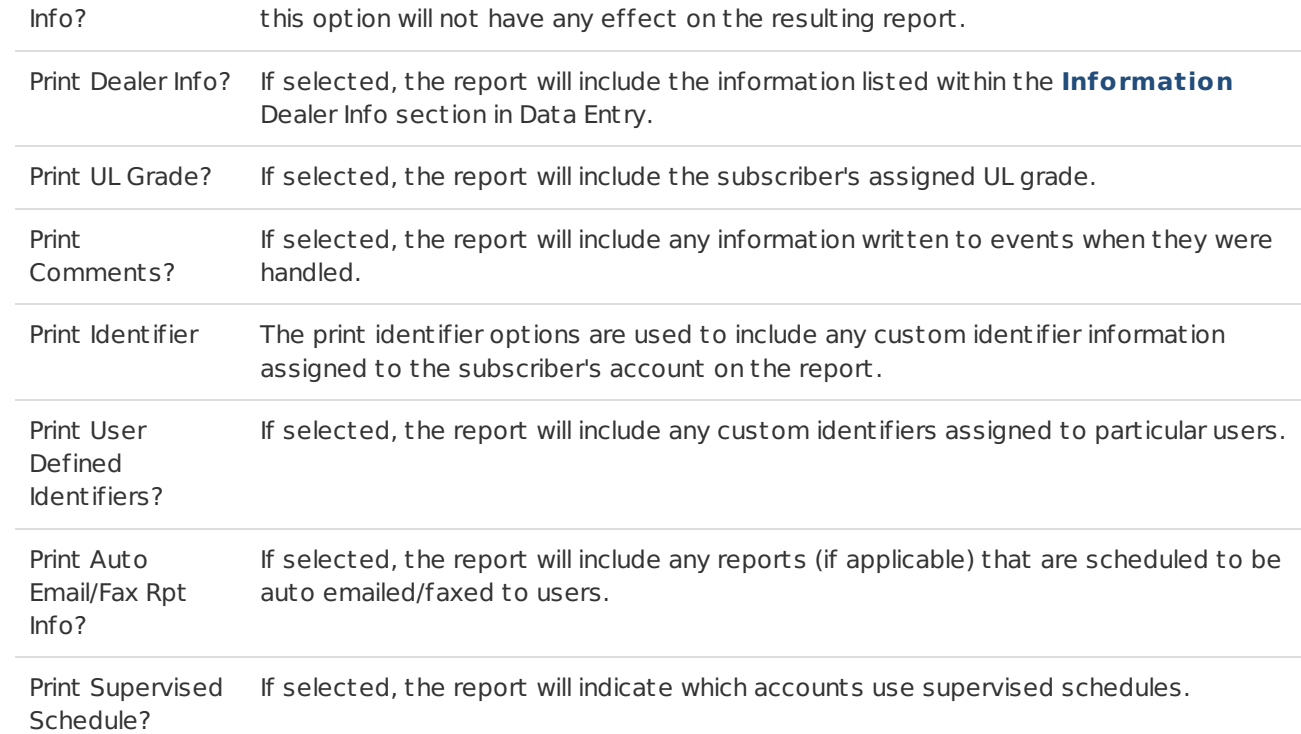

# <span id="page-24-0"></span>Miscellaneous Options 2

Users can configure what various miscellaneous information is included on the report via the available options (Figure 39). These options and their functions are defined below.

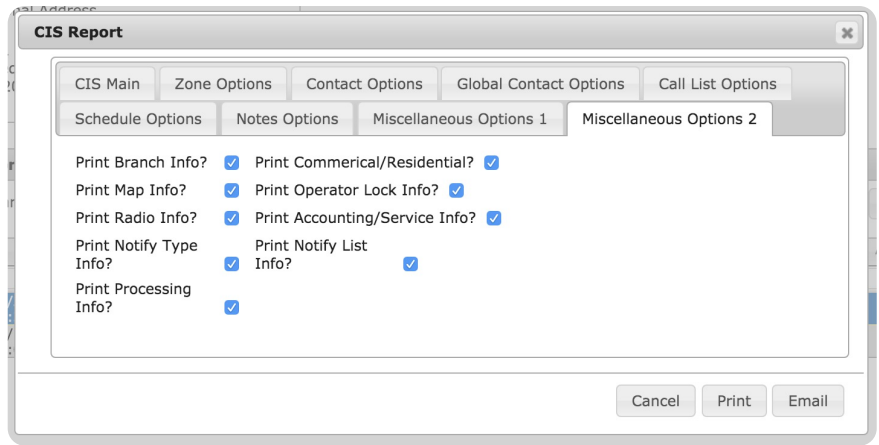

(Figure 39)

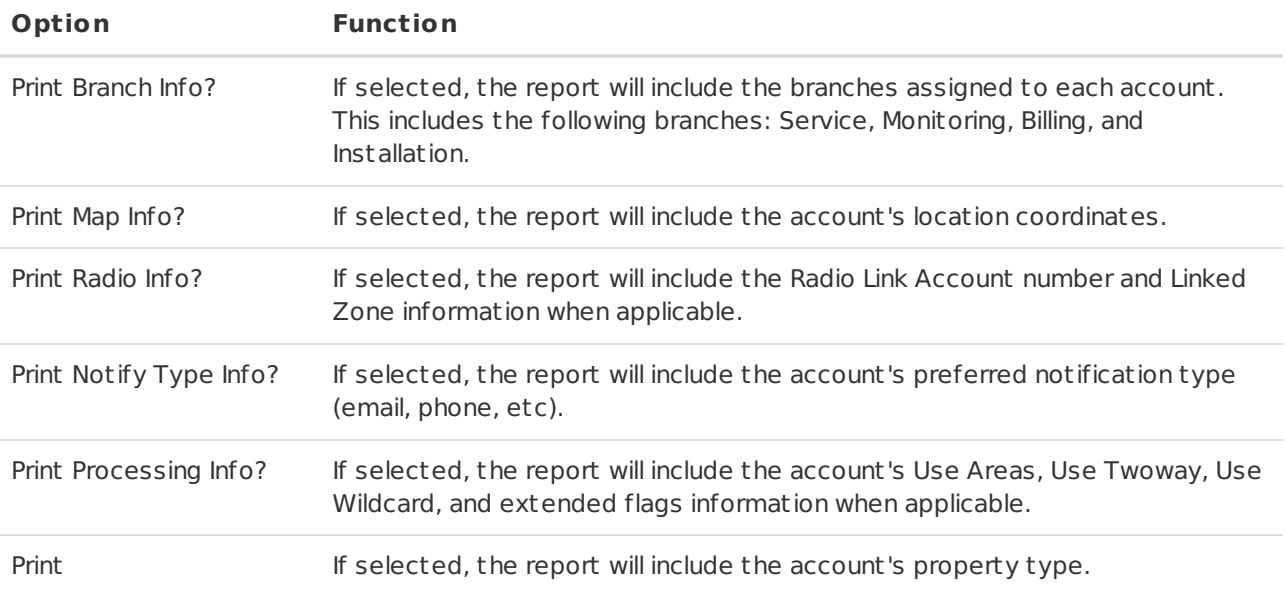

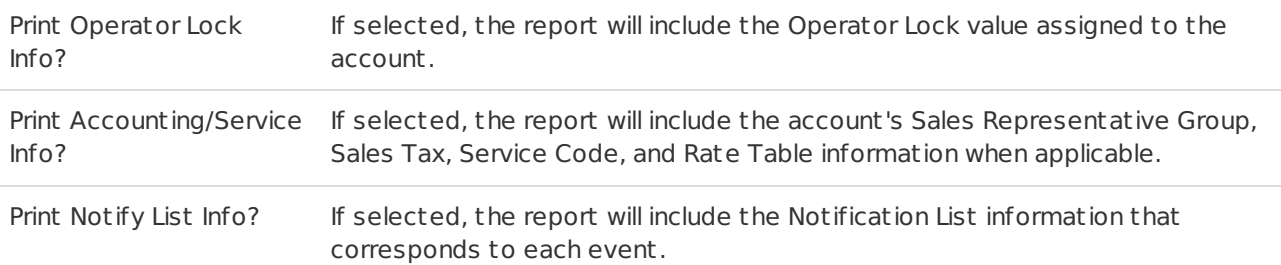

### <span id="page-25-0"></span>View Custom Clip

Selecting the **View Custom Clip** option from the toolbar will open the **Select Start/End Times** dialog box (Figure 40). This option is useful for larger video attachments that users want to view a shorter clip of rather than the entire video.

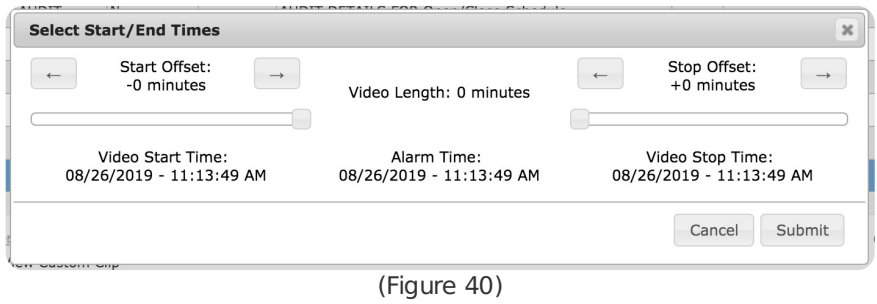

The video's start and end times can be manipulated in increments of minutes. Users can cont rol the start and end time via the arrow buttons, or the sliding toggle options (Figure 41).

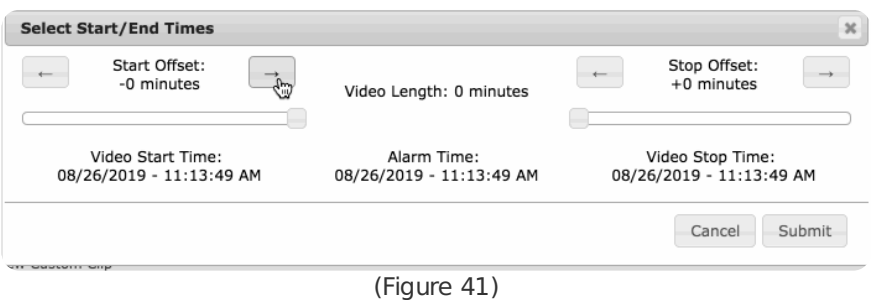

Once the desired timeframe is displayed under the **Start Time** and **End Time** headers, users can select **Submit** to view their generated video clip.